## BOOK OF BUSINESS DOWNLOAD

## Get In-Force Policy Information Easier Than Ever

It's now possible to get a complete list of the in-force Mutual of Omaha policies\* you've sold in an instant with our Book of Business download. Follow the steps below to get your Book of Business download today.

## **Get Started**

- 1. Go to Sales Professional Access — [mutualofomaha.com/broker](http://mutualofomaha.com/broker)
- 2. After you log in, you'll find the Book of Business Download link in two places:
	- On the left side of the Sales Professional Access home page under the Clients heading

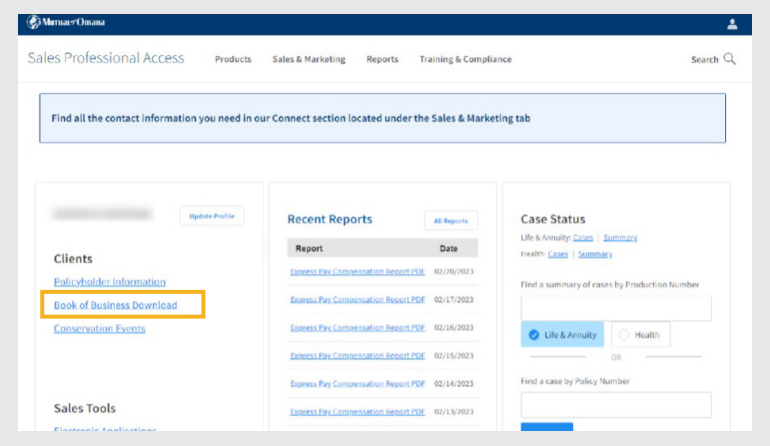

**Why Use the Book of Business Download?**

It makes finding information about your clients' in-force policies super easy, so you'll be more informed about your clients' coverages and be positioned to help answer any questions about their policies.

• Hover over the Reports tab at the top of the screen, and click on the Book of Business Download link

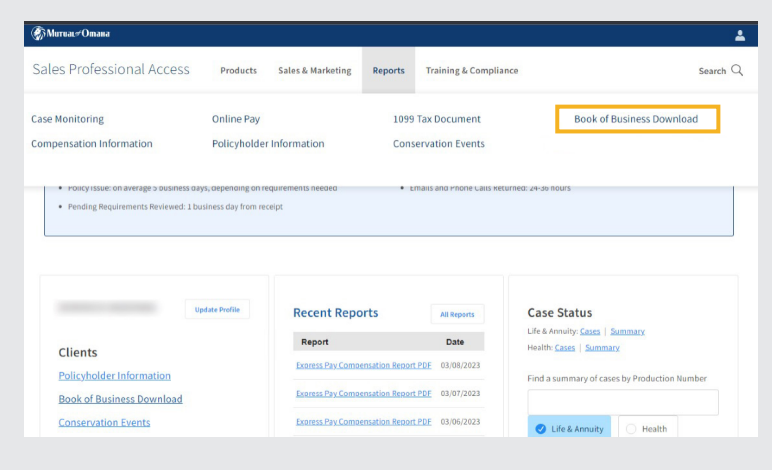

\*Prescription drug plan and Mutual Income Solutions<sup>SM</sup> are not included in the download. We are working to add these products to the Book of Business download at a later date.

*Continued on next page.* 

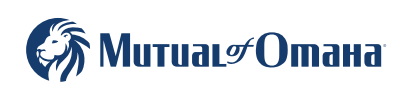

616096 For producer use only. Not for use with the general public. 3. Once you click on the Book of Business Download link, you'll see a Book of Business header on the screen

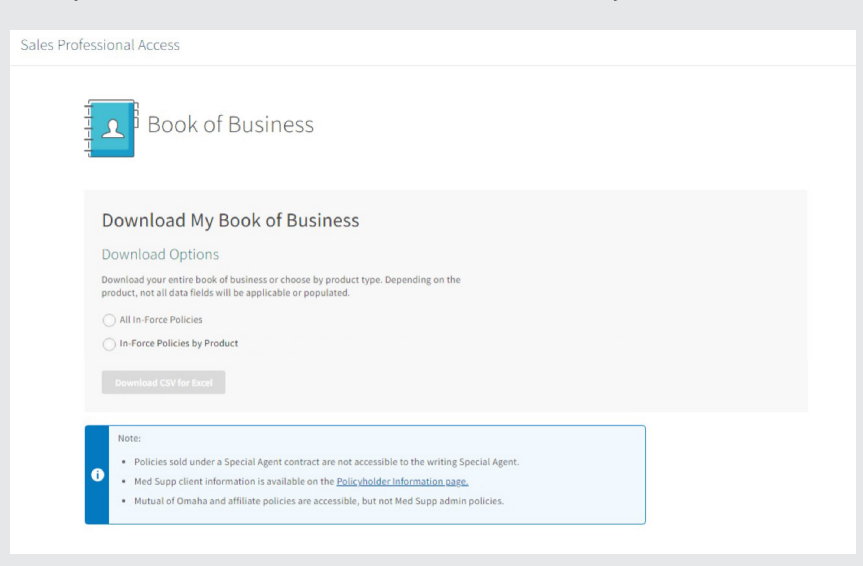

- 4. Select either All In-Force Policies or In-Force Policies by Product
- 5. If you select In-Force Policies by Product, you'll need to select the products you want included in your Book of Business download

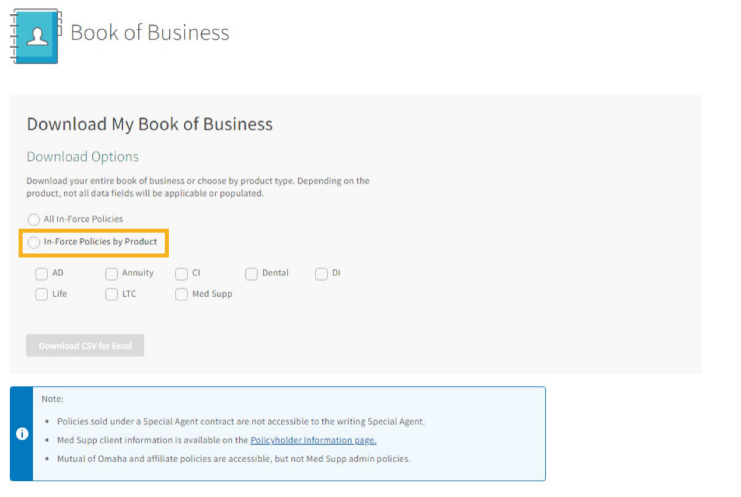

- 6. Click the Download CSV for Excel button
- 7. Check the Downloads folder on your computer for the file